# $\Omega$  Metrohm

## **Application Bulletin 396**

## Installation Instruction for a High Pressure Gradient System

The Professional IC with a High-Pressure Gradient is a system for the fully automatic determination of anions or cations with suppression, using gradient elution created by two or more high pressure pumps. It safely masters all routine tasks in ion chromatography, is simple to use, flexible and extremely reliable.

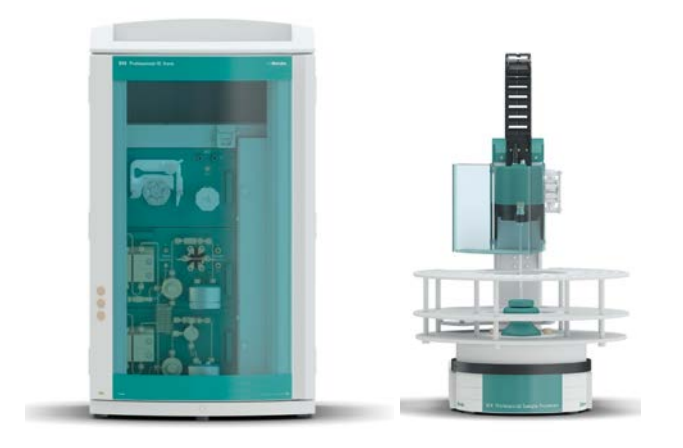

## **Table of contents**

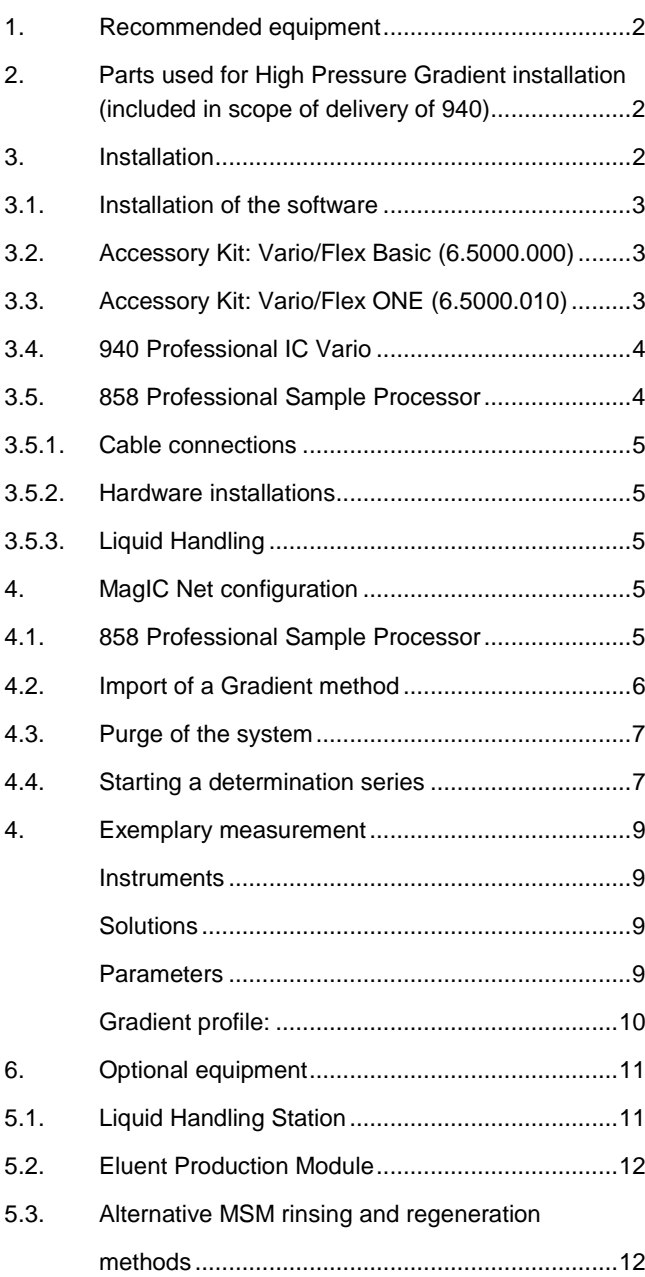

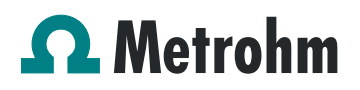

## **1. Recommended equipment**

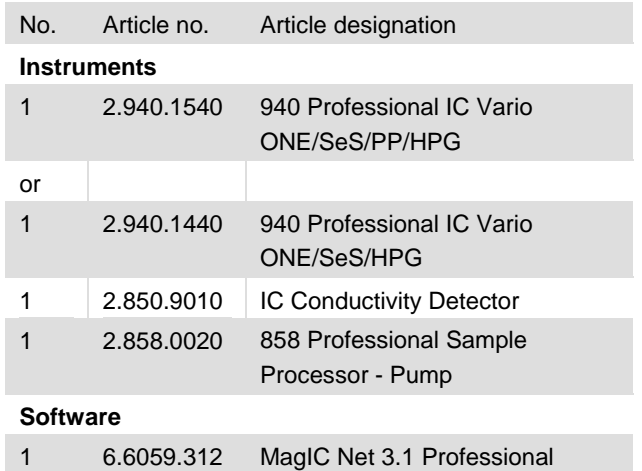

## **Optional depending on analysis**

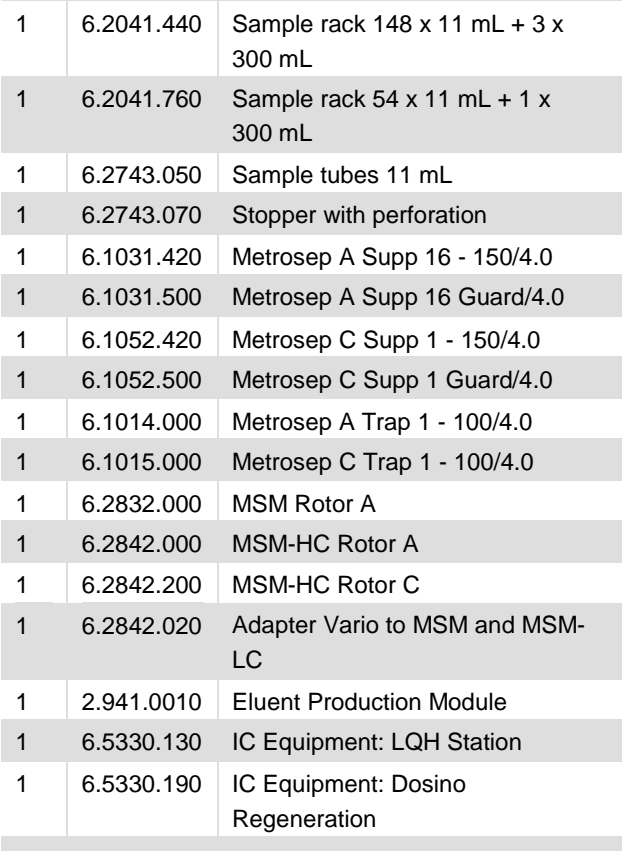

## **2. Parts used for High Pressure Gradient installation (included in scope of delivery of 940)**

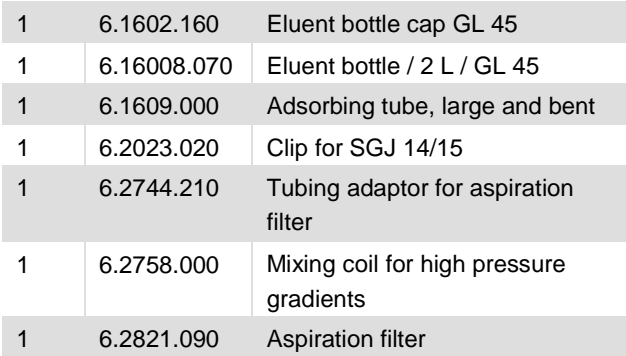

Two different eluents can be mixed using the high-pressure gradient IC. If more than two eluents are required for the gradient, more pumps can be added with 942 Extension Modules (up to 4 eluents can be mixed). For a ternary Gradient, the usual T-connector installed before the mixing coil needs to be replaced with the 4-port adapter 4.8284.060. All other parts needed will be delivered with the extension module.

The eluent gradient is generated by different pump speeds of the two high pressure pumps, which create the required flow rate in tandem.

It is essential to make sure that both pumps are in perfect working conditions. Nonetheless, it is recommended to use the high-pressure gradient for eluent portions from 10 to 90%, as only in these conditions the mixture is highly reproducible and a backflow in the direction of the other high pressure pump can be avoided.

## **3. Installation**

Following is a detailed description of how to install a High Pressure Gradient system.

The whole setup will in the end look like this:

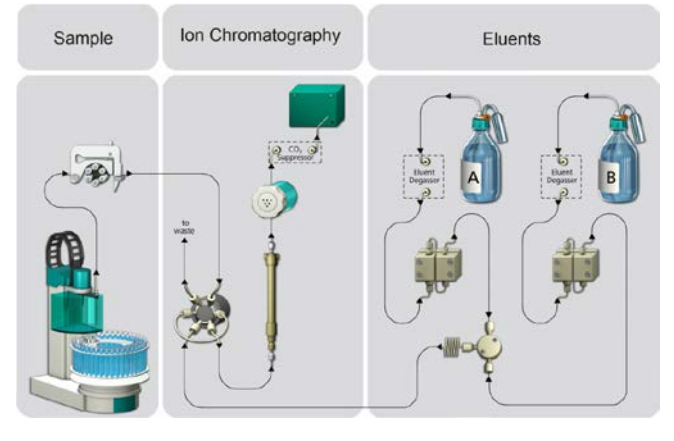

We strongly recommend that the individual steps are carried out in the order given below.

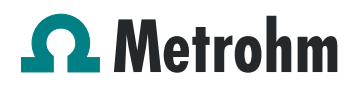

## **3.1. Installation of the software**

All programs must be shut down first. Make sure no Metrohm instrument is connected to the PC. Install MagIC Net**.** All standard directories proposed by the program should be accepted.

From now on, every new Metrohm instrument connected to the PC will automatically be recognized and its driver will be installed. A window will pop up in MagIC Net, asking if you would like to store this device in your configuration. The names will be checked later in this installation instruction but it is recommended to use the proposed instrument names.

## **3.2. Accessory Kit: Vario/Flex Basic (6.5000.000)**

Using the Accessory Kit Vario/Flex Basic, install the 940 Professional IC Vario. Place the detector block in the instrument and connect the detector cable in the back of the instrument. Remove the transport locking screws, connect the leak sensor cable and connect the drainage tubing.

#### Plugging in the leak sensor connection cable

The leak sensor connection cable is coiled up in the base tray

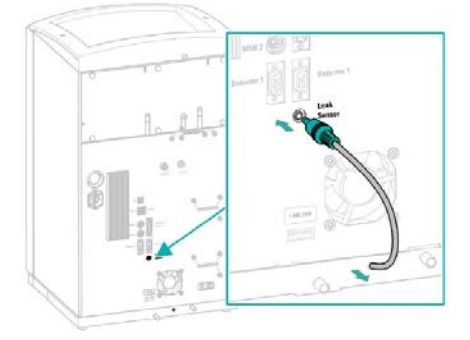

 $\overline{3}$ 

#### **Remove the transport locking screws**

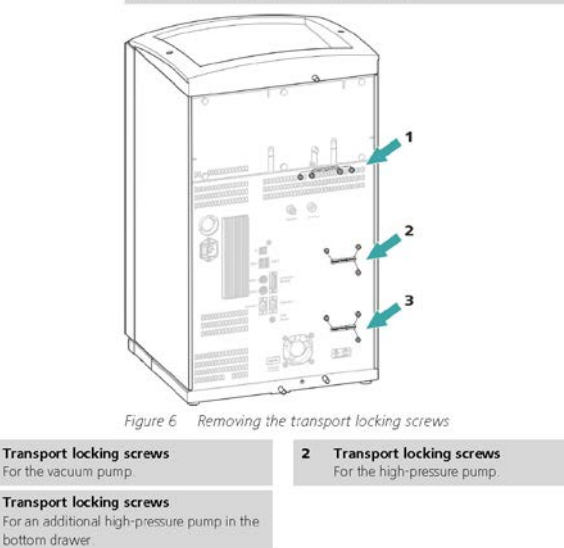

#### **Connecting the drainage tubing**

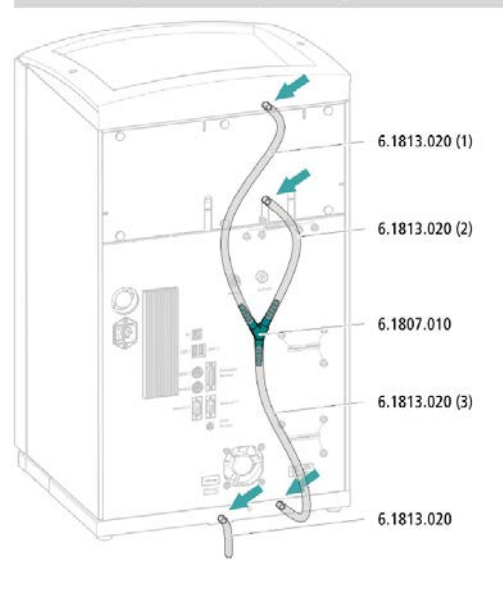

In continuation, set up the waste collector by assembling the cap and screwing it onto the vessel. Then hang the waste collector with its holder on one of the sides of the IC. Make sure you have an unobstructed view to the collector, so you can later observe the droplets coming out of the capillaries connected to the collector. Attach the waste tube to the vessel and lead it to the waste canister. When the tube is too long, please shorten it, because it is important to have a high level difference for the liquid to drain.

The power cable and USB cable for connection of the IC to the PC (6.2151.020) are plugged into the rear of the Professional IC Vario. Please don't switch on the instrument yet. This step will follow after the completed installation.

#### **3.3. Accessory Kit: Vario/Flex ONE (6.5000.010)**

In the box with the Accessory Kits ONE, you will find all the accessories for setting up both eluent bottles. Please lead the aspiration tubes for the eluent through the M8 stoppers, the O-rings and the eluent caps.

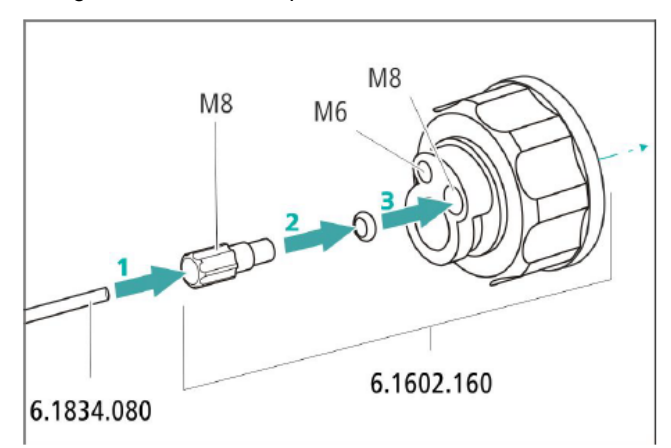

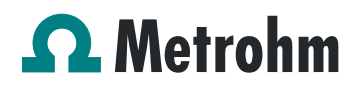

Then fix the white weights (6.2744.210), the adapters (6.2744.210) and the aspiration filters (6.2821.090) on the eluent aspiration tubes, all the while being careful not to touch the filters and its connections with bare hands in order to avoid cross-contamination.

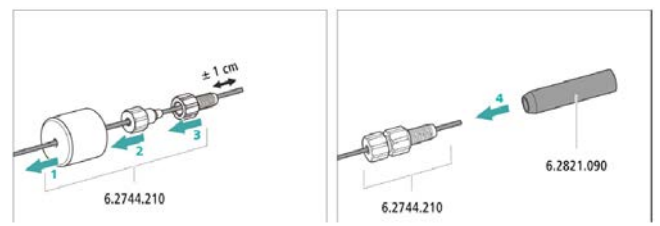

Also fix the filled adsorber tubes on the eluent caps. Please refer to the 940 Professional IC Vario manual for a detailed description.

## **3.4. 940 Professional IC Vario**

Capillaries are connected according to the following list and the diagram below, in this case the suppressor is regenerated via peristaltic pumps, if the Dosino Regeneration is applied, please refer to the AB-395:

- 1. Connection to the eluent bottles (Eluent A, B)
- 2. T-connector for the junction of the two eluents
- 3. Mixing Capillary (6.2758.000)
- 4. Connecting Capillary from Injection Valve to Separation Column
- 5. Connecting Capillary from Separation Column to Suppressor
- 6. MSM outlet capillary labeled with *Out,* which has to be connected to the MCS with a long PEEK pressure screw (6.2477.090)
- 7. Capillary from MCS to anion detector, a long PEEK pressure screw (6.2744.090) is used for the MCS connection
- 8. Detector outlet capillary connected to the MSM inlet capillary (16) – labeled with *rinsing solution*
- 9. Coupling (6.2744.040)Capillary from Regenerant Solution
- 10. Regeneration solution aspiration capillary PTFE, 0.5 mm ID, connected to the bottle with 100 mmol/L sulfuric acid
- 11. Peristaltic pump tubing with orange/yellow stoppers (6.1803.030)
- 12. MSM regeneration inlet capillary labeled with 'regenerant'
- 13. MSM regeneration solution outlet capillary labeled with 'waste reg.' to be connected to the waste collector
- 15. Connecting Capillary from Sample Degasser to Injection Valve (installation of Sample Degasser is optional and not recommended!)
- 16. MSM rinsing solution inlet capillary labeled with 'rinsing solution'
- 17. MSM rinsing solution outlet capillary labeled with 'waste rins.' to be connected to the waste collector
- 18. Connecting Capillary from Cartridge to MCS
- 19. High Pressure PEEK Screws
- 20. MCS and Sample Degasser In-/Outlet
- 21. Tubing Olives
- 22. Tubing Olives with inline filter

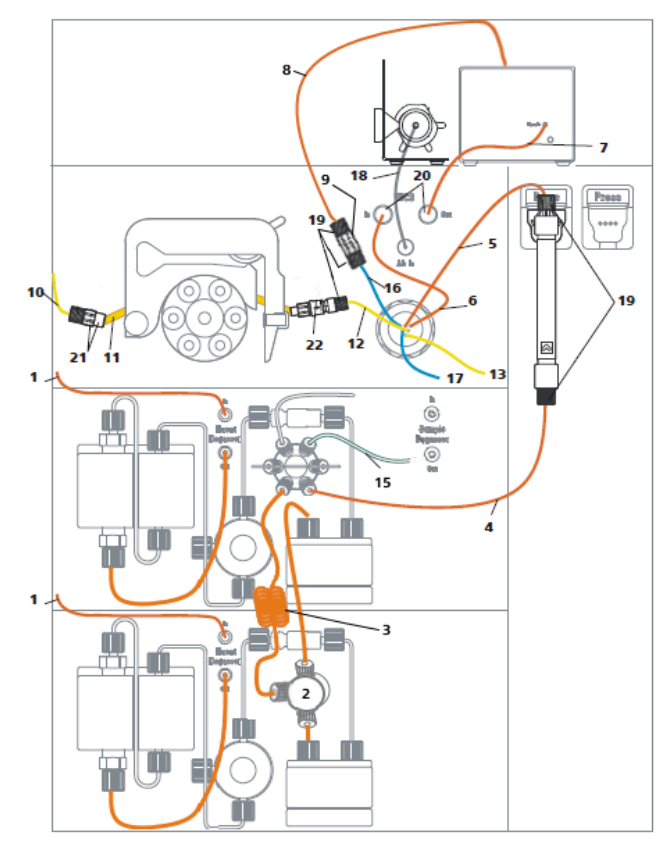

Make sure that all outlet capillaries are put into the waste collector and prepare the appropriate eluents for your column and gradient choice. Fill them into the respective 2 L eluent bottles. Likewise, prepare the regeneration solution for the MSM and fill it into the 1 L bottle to be aspirated via the peristaltic pump tubing to the suppressor.

## **3.5. 858 Professional Sample Processor**

It is recommended to work with a Sample Processor when operating an instrument with gradient. It is of uttermost importance that the injection of the sample happens always at exactly the same moment of the gradient profile. This can

## $\Omega$  Metrohm

only be guaranteed when using the appropriate sample transfer.

## **3.5.1. Cable connections**

In the back of the 858 Professional Sample Processor, please plug in the controller cable (6.2151.000, Cable USB A – mini-DIN 8-pin) into the corresponding Contr. plug. This cable is then plugged into a USB port on the back of the IC.

Then, plug in the Swing Head connection cable on the tower, connect the power cable and turn on the IC.

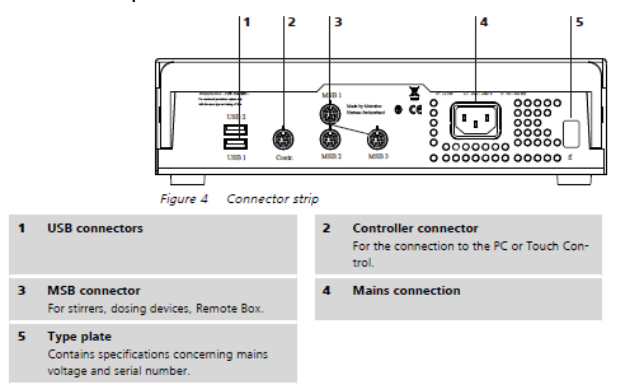

## **3.5.2. Hardware installations**

For a detailed installation description, please refer to the 858 Professional Sample Processor manual. In general, as soon as the IC is powered on and recognized by the software, the sample processor initializes and lifts its Swing Head.

Afterwards, the sample needle (6.2846.010) is installed together with the needle holder (6.2833.030) on the swing head of the 858 Professional Sample Processor.

Now, mount the retaining plate and the safety shield (for detailed instructions please refer to the 858 Professional Sample Processor manual).

## **3.5.3. Liquid Handling**

Insert the pump tubing (white/white 6.1826.360) into the peristaltic pump and connect the aspiration side to the needle via a PEEK capillary (6.1831.160) (see also 858 manual).

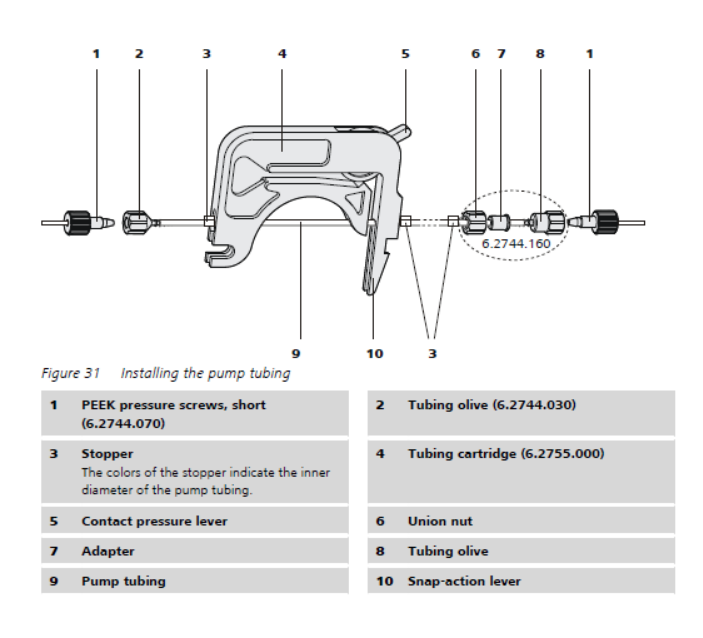

## **4. MagIC Net configuration**

The instruments are connected to the computer via controller cables and their power is turned on. The drivers of the instruments are automatically installed.

Connected USB devices are automatically recognized when MagIC Net is started. After confirmation of the pop-up windows, the devices and columns are stored in the configuration. The devices in most methods are predefined as "940 Professional IC Vario 1" and "858 Professional Sample Processor 1". Name them accordingly, if other names appear in your configuration (e.g. due to changed settings on your computer). The column can be named freely.

Add and define the eluents and the suppressor solution in the configuration window and register the rotor with its serial number.

## **4.1. 858 Professional Sample Processor**

For the rack, the work and shift positions need to be defined. For this purpose open the rack data of the sample processor and adapt the rack parameters according to the heights here below.

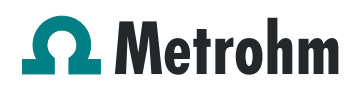

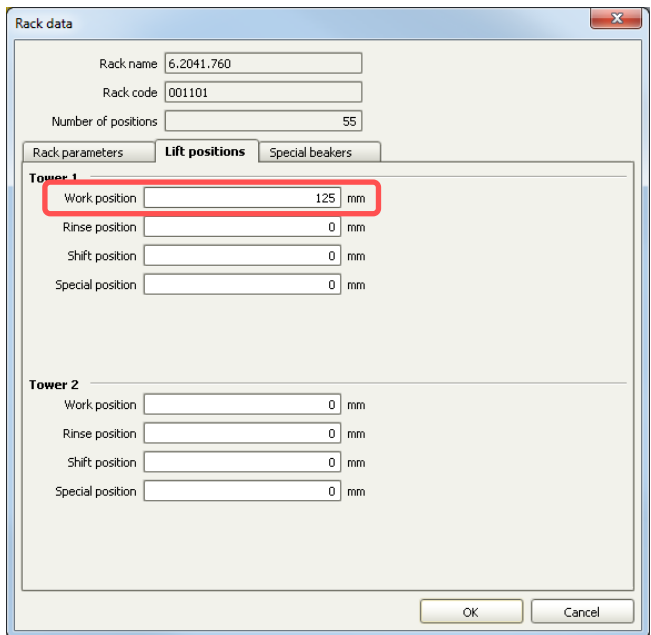

Also define one or more special beakers for rinsing the needle. Fill the appropriate beaker(s) with ultrapure water and place it/them at the defined position(s) on the rack.

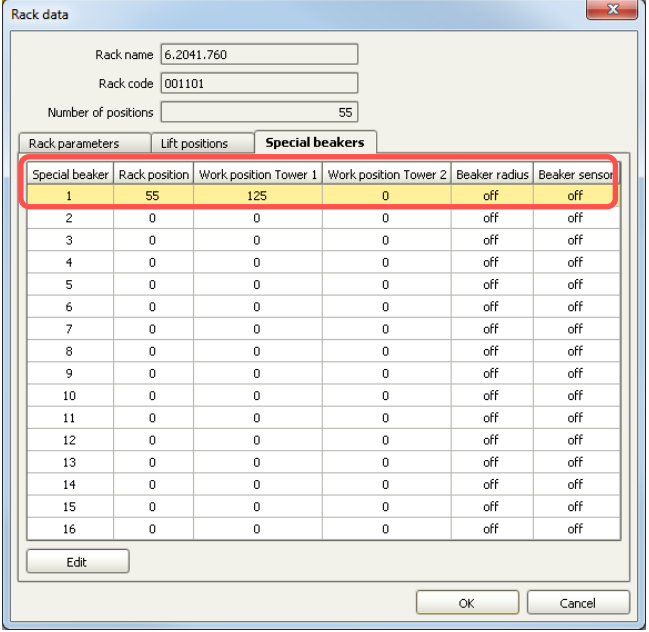

## **4.2. Import of a Gradient method**

From an appropriate Application Work import the method into MagIC Net. As the gradient profile is very dependent on which analytes need to be separated, look for the analytes in the literature database and add additionally the search word "gradient". It is always recommended to start with adapting a method extracted from an Application Work, as developing a completely new one is very time consuming and demands quite some experience.

Transferring a gradient profile from one technique (e.g. Low Pressure Gradient) to a High Pressure Gradient profile is not as simple as one may think. It is therefore recommended to start directly with a High Pressure Gradient profile as starting point.

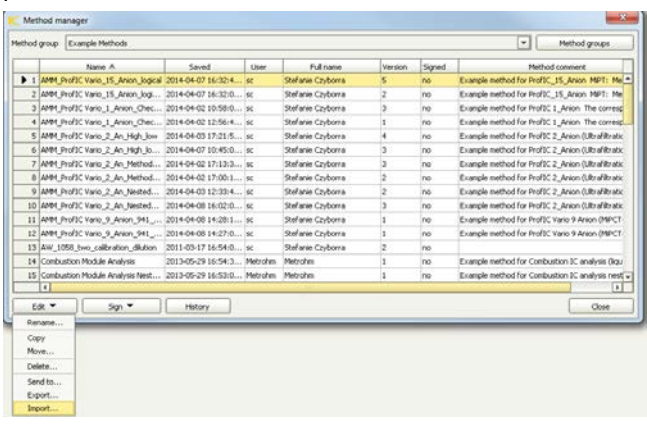

Adapt the method to your system by adjustment of the instrument type(s) and name(s).

In the device window of your method, right click and chose "add" – "Gradient pump".

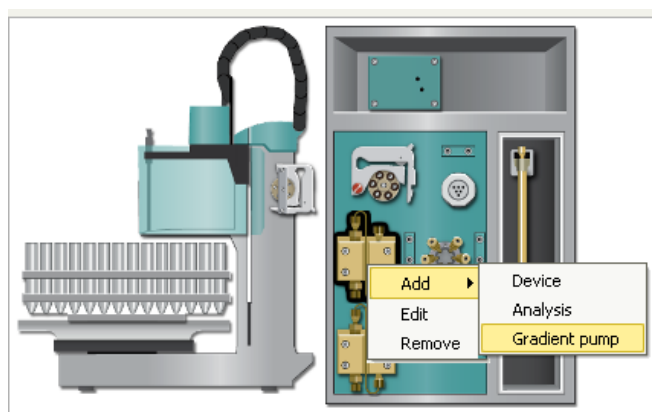

In the appearing window, please name your Gradient and chose the pumps which you will use for the Gradient profile:

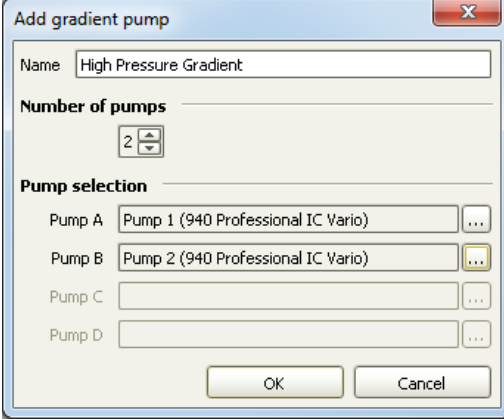

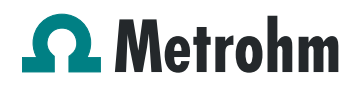

This actions will then link your two chosen pumps together and they will display an A or B when selected. For the joint pumps, a flow rate and a starting mixture of the two eluents can be entered. As soon as the method is started with "Start HW", the high pressure pumps will create the mixed eluent with the proportions entered in these fields.

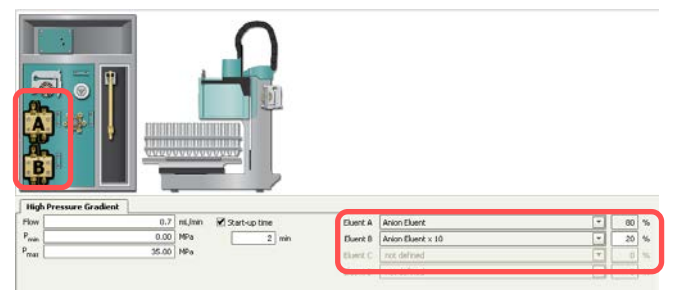

The gradient profile will later be started in the time program, with the following selection:

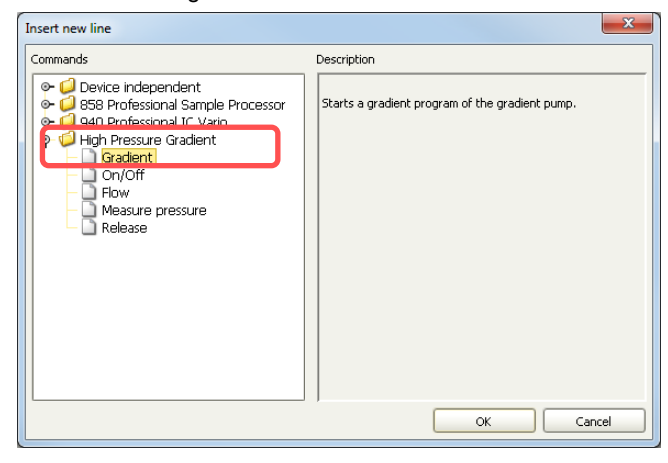

## Example of a High Pressure Gradient profile:

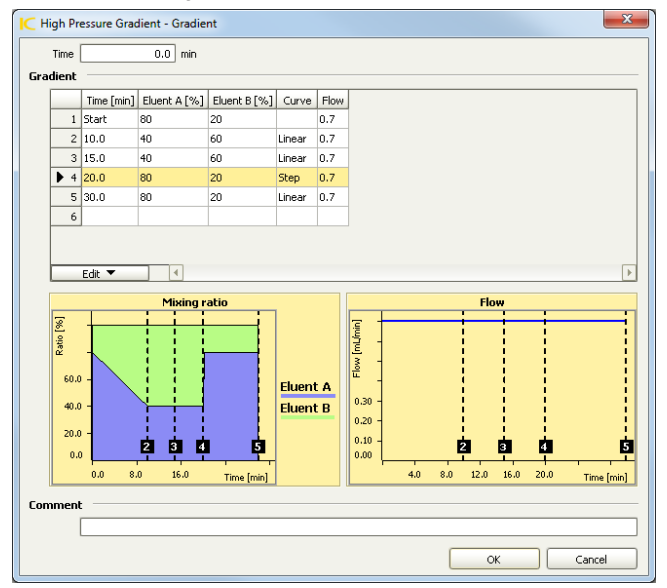

The start parameters of the gradient profile should be the same as the ones defined in the "devices" section of the method. Different curve types exist, either linear or step gradients, which will change the eluent gradually or abruptly or 4 concave and convex curve options each, which will change the eluent composition due to a logarithmic curve.

It is also recommended to come back to the starting eluent mix for 7-10 minutes before starting the next determination. This helps to avoid retention time shifts due to the full equilibration back to the standard eluent.

## **4.3. Purge of the system**

Before inserting the column, disconnect the "Out" capillary of the suppressor connection piece from the MCS or from the detector and put it into a waste beaker. The suppressor needs to be rinsed with the system first and its waste should not pass through the sensitive MCS and/or detector in the beginning, as loose particles could be flushed out.

Now, please flush the system for about 10 minutes and get rid of air bubbles (by using the purge valve and syringe). During these 10 minutes, step the MSM three times in order to flush all three chambers.

As soon as the whole system is purged, reconnect the suppressor "Out" capillary back to the MCS or the detector.

Now insert and rinse the precolumn for 10 minutes by leading the outlet directly into the waste. Afterwards connect the analytical column and flush it likewise for 10 minutes. Only afterward the column is completely connected to the flow path of the eluent (see also 940 manual). Start the peristaltic pump and adjust the pressure of the lever on the tubing, in order to see the droplets of suppressor regeneration solution drop into the waste collector.

In order to start the equilibration, go to the window work place, load the method, and press "Start HW".

Equilibrate the system until the baseline is stable.

## **4.4. Starting a determination series**

Please put the analyte solutions on the rack.

In the window workplace in MagIC Net, set up a "determination series", describing your samples by ident, sample position and sample type (standard, blank, or sample etc.).

When running a gradient with IC it is recommended to always run a Blank/UPW sample as first line of the sample series. This run is needed additionally for equilibration purposes.

For evaluation and after recording the first standard chromatogram, check the retention times of your components. Since they depend on the performance of your column, you may have to adjust them in your method.

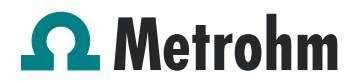

Application Bulletin 396 Installation Instruction for a High Pressure Gradient System

In order to improve the mixing performance, there is the possibility to install a Trap column right in between the high pressure pump and the pulsation dampener. This will result in a slightly increased dead volume, but the mixing performance is notably improved.

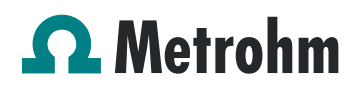

## **4. Exemplary measurement**

Data extracted from AW IC6-1266-012016: Determination of organic acids with a High Pressure Gradient

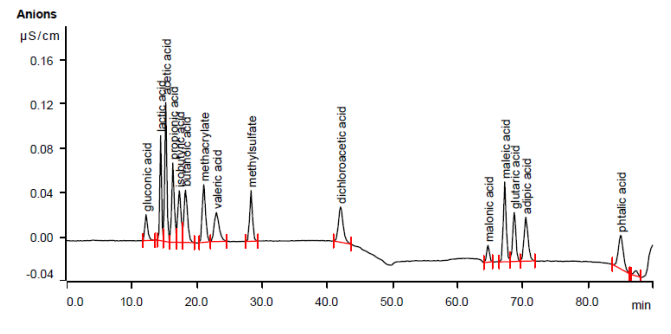

#### **Instruments**

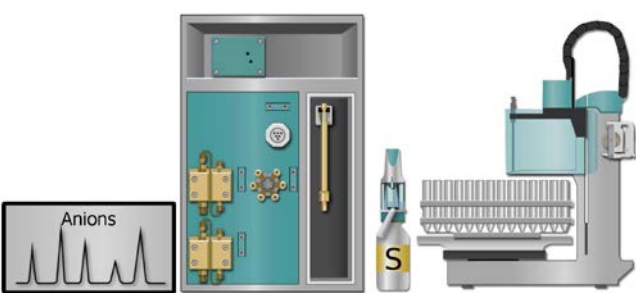

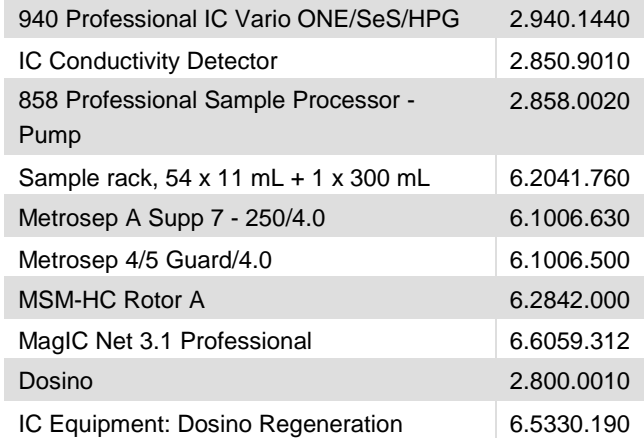

## **Solutions**

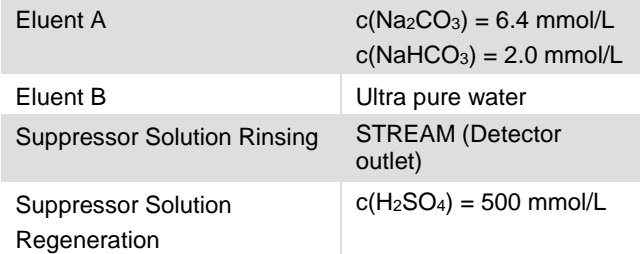

## **Standard solutions**

In ultrapure water [mg/L]

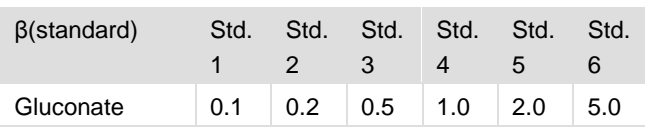

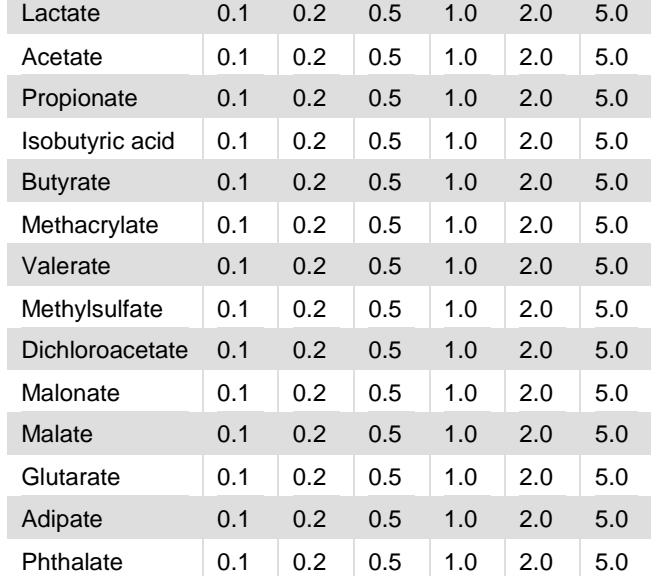

## **Parameters**

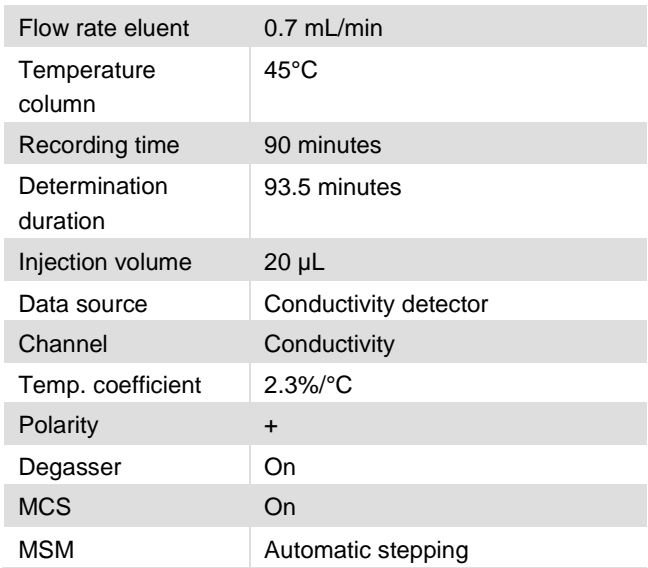

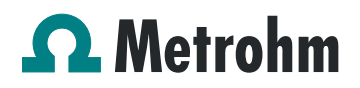

Application Bulletin 396 Installation Instruction for a High Pressure Gradient System

## **Gradient profile:**

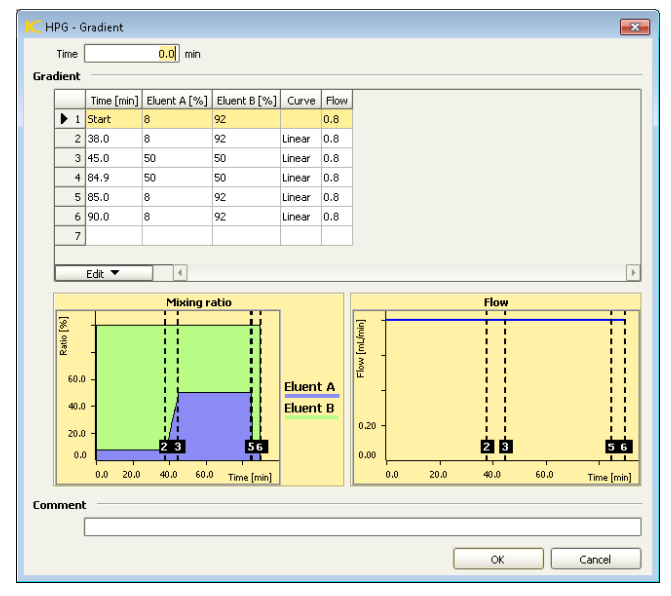

A quadratic calibration for all the analytes with correlation coefficients from 0.999758 to 0.999999 and relative standard deviations from 0.2% to 3.54% were achieved.

Here, two typical calibration curves are shown:

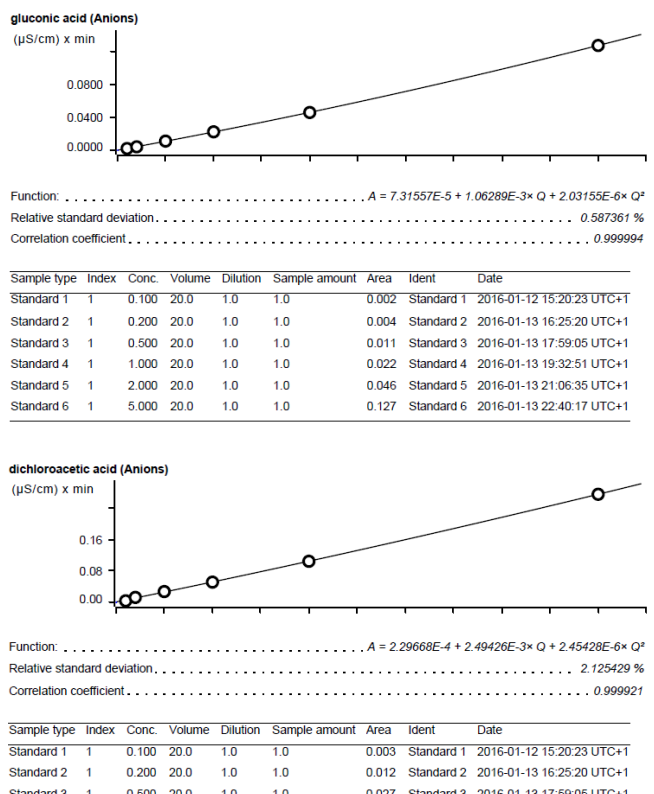

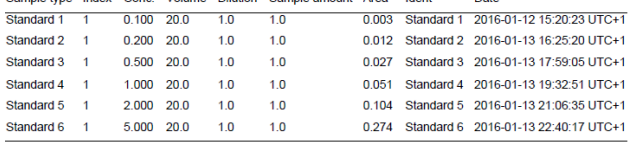

Multiple injections (n=9) of a check standard showed the following recoveries and relative standard deviations.

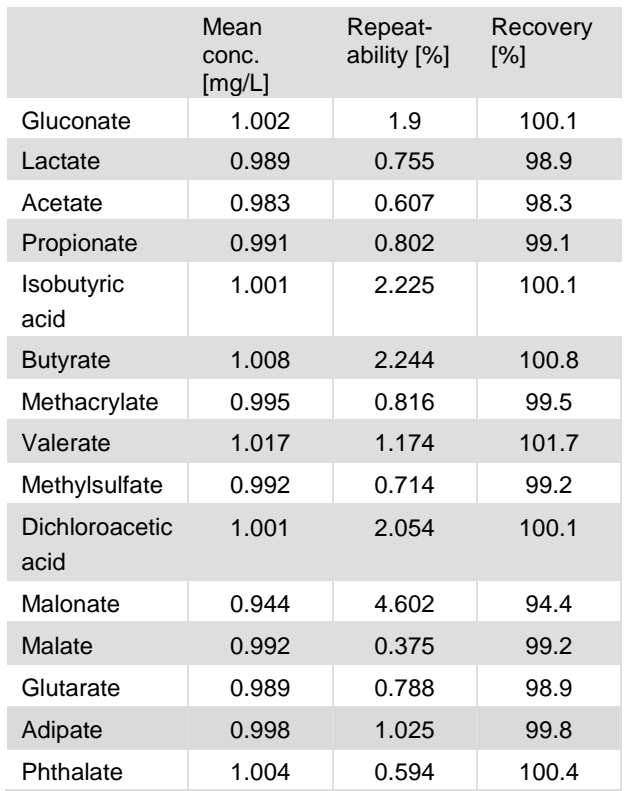

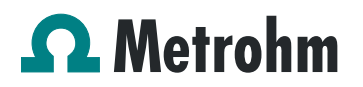

## **6. Optional equipment**

## **5.1. Liquid Handling Station**

The Liquid Handling Station (LQH Station) consists of two function units: The rinsing and the dilution unit. As an add-on it is mainly useful for rinsing the needle on the inside and outside, thus minimizing contamination.

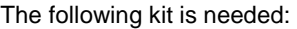

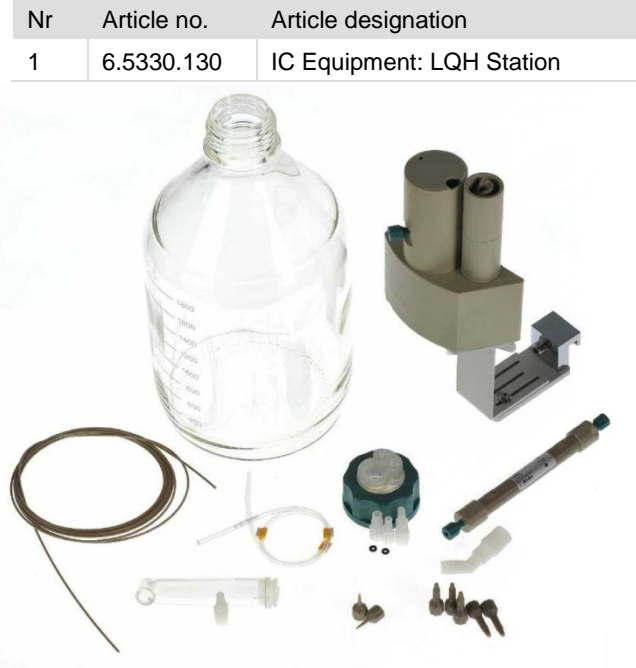

## The kit includes:

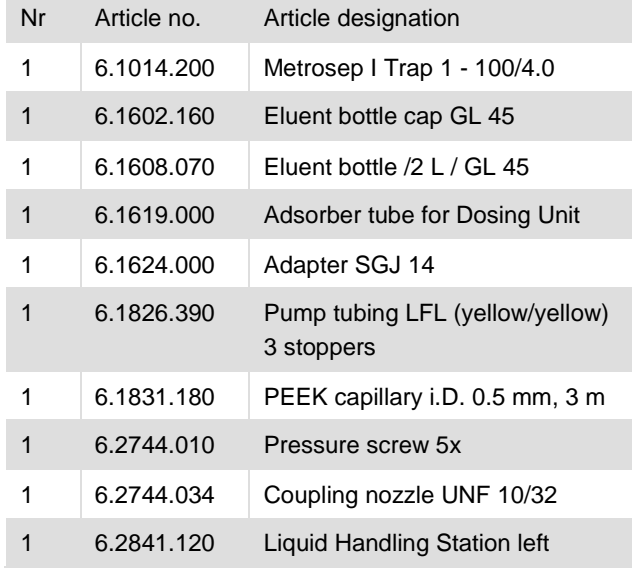

The installation of the LQH Station is done in two steps: First mount and align the Liquid Handling Station on the left hand side of the Sample Processor. To accomplish this, remove the sample rack and place the Liquid Handling Station on the black rail of the Sample Processor. Secure it temporarily in place with the screw and then loosen the small screws of the foot. The rack is replaced on the Sample Processor and the small screws are fixed in a way that the approximate distance between LHS and rack is 0.5-1 mm.

Now the Liquid Handling Station needs to be aligned with the retaining plate. For this, loosen the big screw again and move the Station underneath the retaining plate. Looking from above you should now be able to see the small hole of the rinsing unit and part of the big hole of the dilution vessel, similar to the following image.

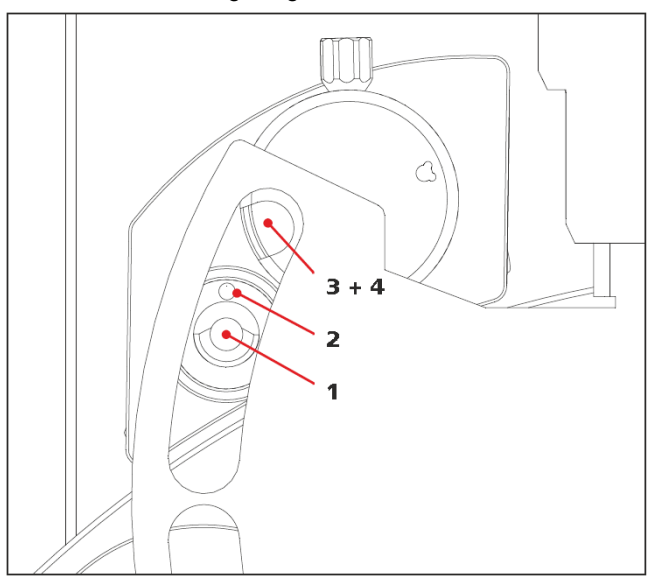

When you have found the correct position, please tighten the screw to fix the LQH Station completely to the Sample Processor.

In a second step, the work positions for the sample tube need to be defined in the configuration.

Please go to the configuration of the Sample Processor. Under Tower it is possible to define external positions of the swing head. For rinsing purposes, only the External Position 1 (small inner tube) and the External Position 2 (outer tube of rinsing unit) have to be defined. The proposed angles are only guiding values; they need to be adapted for every system separately. This can be done easily by adjusting the angles in the manual control window. As soon as you have found the correct angles, make sure to save them in the configuration. The work positions are fixed for all of the different setups.

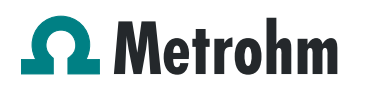

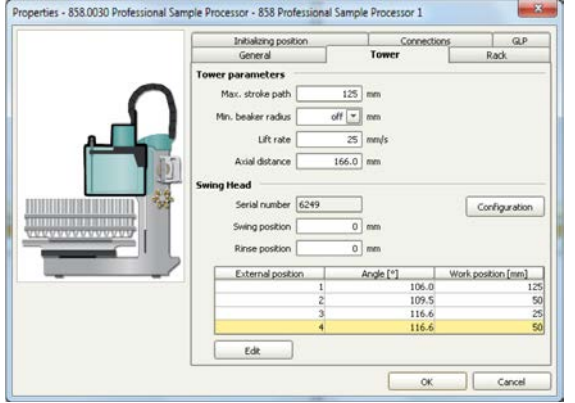

Depending on the available parts, the water supply to the Liquid Handling Station is managed differently. The inner tube of the rinsing unit is meant to be filled constantly with fresh Ultrapure Water, so the aspiration needle can be thoroughly cleaned from the outside.

All possibilities have the waste tube in common, Number 3 in the following image. Please fix the PVC tubing (6.1801.120) on the disposal connector on the bottom of the Liquid Handling Station.

If there is a free peristaltic pump channel, there is the possibility to connect a water bottle with a peristaltic pump tubing and lead a capillary to the PEEK pressure screw on the bottom of the Liquid Handling Station (Number 2 on the following schemata). Between the peristaltic pump and the LQH Station, please install an I-Trap (6.1014.200) into the flow path to cleanse the water before it goes into the IC system.

Another possibility arises with a Dosino:

Similar to the setup with the peristaltic pump before, connect one of the Dosino ports with a capillary to the PEEK pressure screw (Nr. 2) on the Liquid Handling Station. Then use the Dosino to push water from below into the rinsing unit when needed. Here, it is recommended to install an I-Trap (6.1014.200) into the flow path of the water, in order that the water is cleansed from all impurities that could build in the water reservoir.

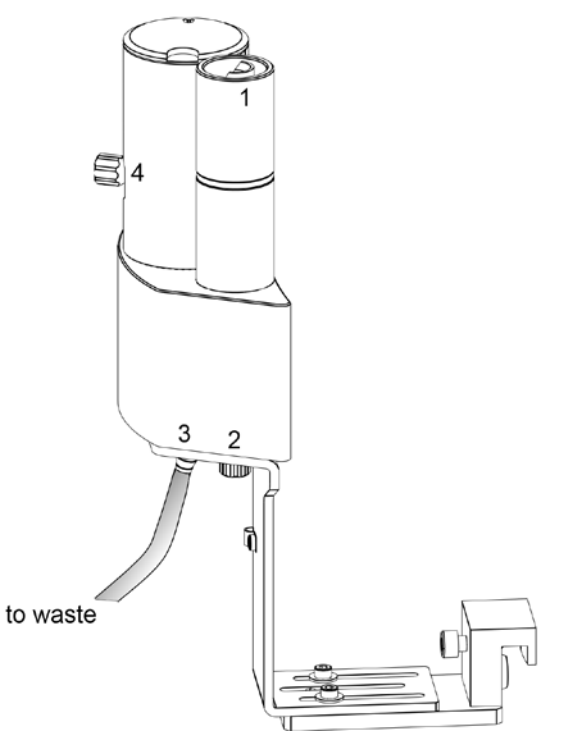

Number 4 of the picture above shows the attachment point of a capillary in case of a dilution feature and Number 1 indicates the rinsing entity.

In the time program you can treat the external positions like a special beaker: Just move to the wanted angle, go into work position and start the Dosino or the peristaltic pump. Make sure to always dispose the waste in the external position 2.

## **5.2. Eluent Production Module**

The 941 Eluent Production Module creates fresh new eluent out of eluent concentrate and ultrapure water. For installation instructions and further information, please refer to the 941 Eluent Production Module manual.

## **5.3. Alternative MSM rinsing and regeneration methods**

For alternative suppressor rinsing and regeneration methods and setups, please refer to the AB-395.